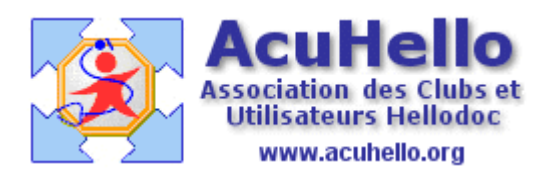

08 avril 2009

### **AgendaWeb-4 : La prise de rendez-vous – 2 - (HD 5.60)**

En dessous de la zone « détails », vous avez remarqué la zone « périodicité » ; un clic sur cette zone l'ouvre, et donne accès à la possibilité de programmer des consultations (ou autres) en série.

**Au niveau de la zone « Répétition »,** vous pouvez faire une sélection qui permet de prendre une série de rendez-vous pour la même personne, à condition que ce soit toujours à la même heure…

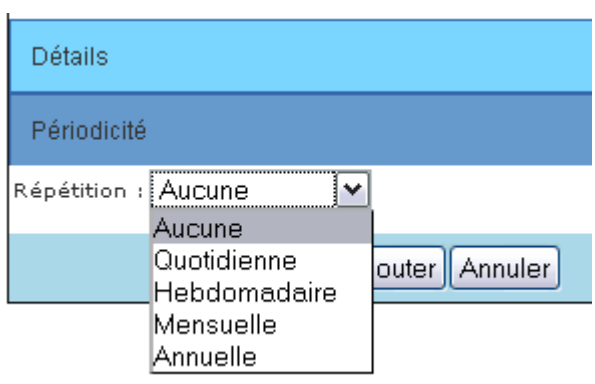

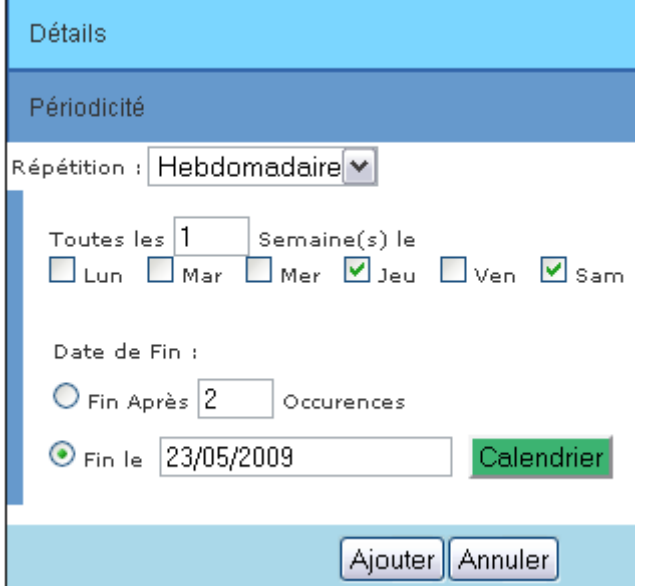

Par exemple, vous souhaitez un rendezvous le jeudi, puis le samedi de la même semaine..

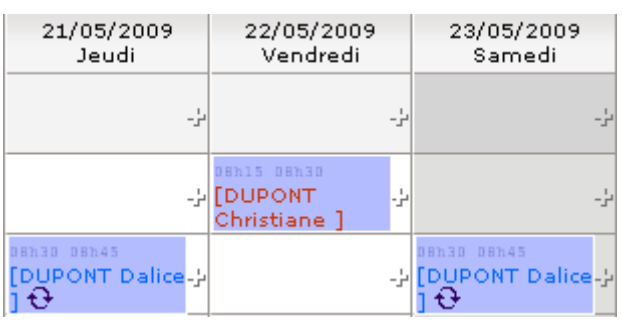

Après validation par « ajouter », vous obtenez le résultat voulu. Les deux flèches circulaires signifient une série.

Finalement, l'horaire du samedi 23 mai ne satisfait pas, la personne voudrait plutôt à 9 h 30 ; pas de soucis, un clic sur ce rendez-vous pour l'ouvrir, **vous changer manuellement l'heure** (il est possible de changer le jour aussi) Puis vous cliquez sur « **MODIFIER** », ce qui modifiera l'heure de ce rendez-vous, alors que si vous cliquez sur « modifier série », tous les horaires seront à 9 h 30. **Si vous cliquez sur « suppr »** vous supprimerez uniquement le rendez-vous de ce samedi, mais pas les autres rendez-vous de la série. Pour cela, il faudrait cliquer sur « suppr Série ».

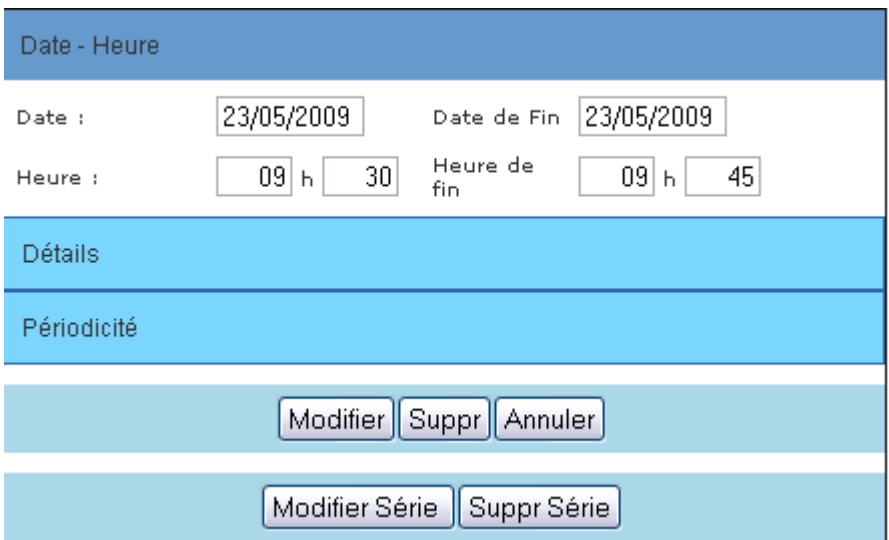

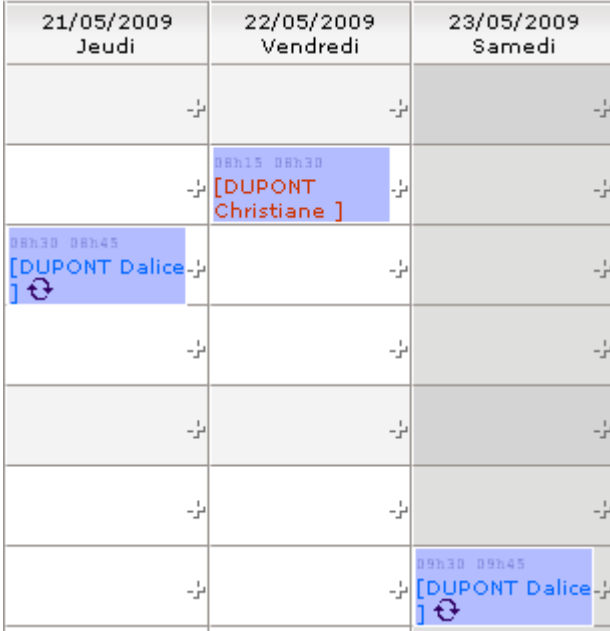

## **Inscription d'un nouveau patient à partir de l'Agenda-Web**

Un nouveau patient non déjà inscrit, donc non dans la liste, veut prendre rendez-vous. Il faut alors cliquer sur « gestion patient » sans taper le début du nom dans la case au dessus.

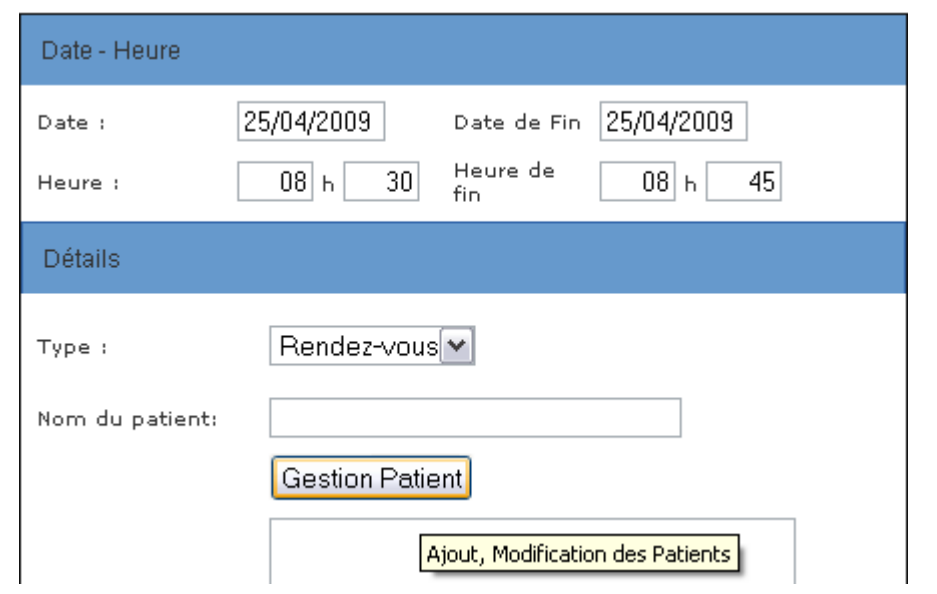

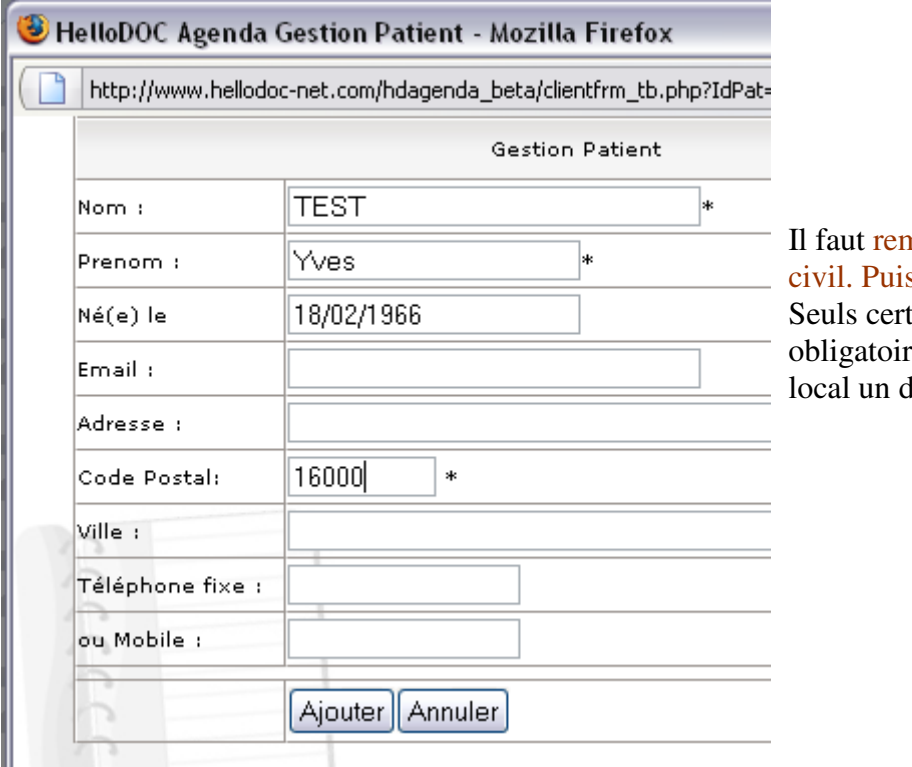

Nom du patient: Il faut remplir sa fiche d'état civil. Puis « ajouter » à la liste. tains champs sont res, afin de créer en lossier valide.

De retour à la boite de sélection du patient, en tapant le début du nom, il est alors possible de le sélectionner.

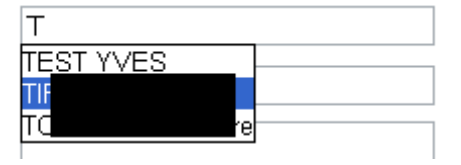

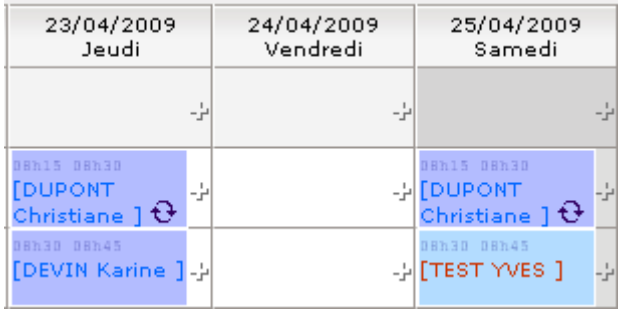

L'insertion se fait alors normalement. (la couleur de font au niveau du bleu est différente, pour signaler la sélection d'une vaccination.)

### **Synchronisation avec l'agenda local**

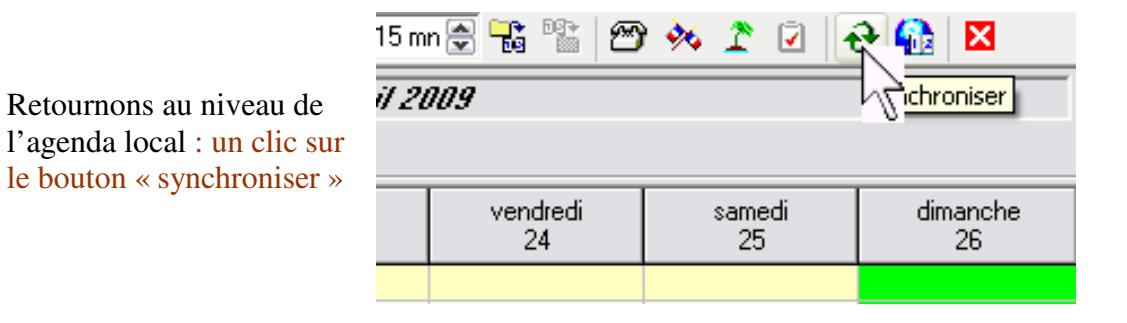

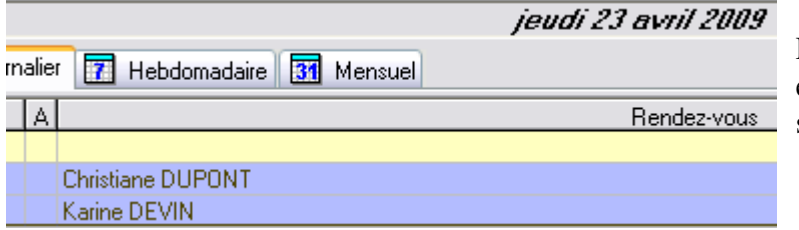

En date du 23 avril, par exemple, nos deux rendez-vous sont correctement transférés.

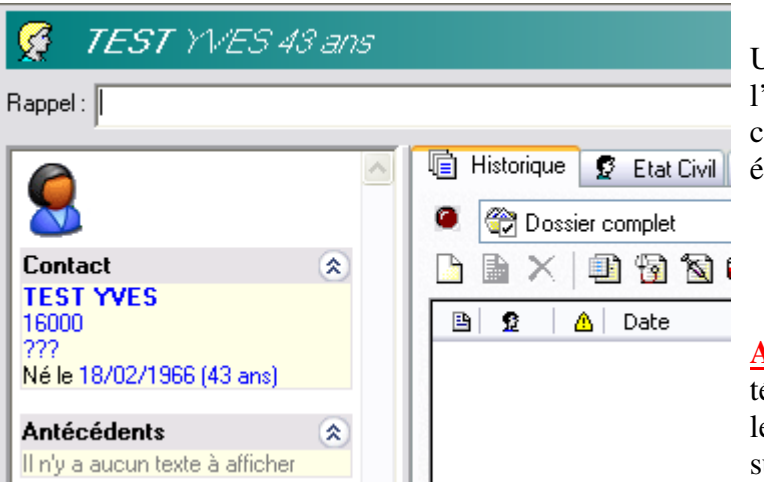

Un clic sur le patient créé via l'agendaweb ouvre un dossier correctement rempli au niveau des éléments de l'état civil renseignés.

**Attention** : si l'adresse ou le téléphone sont modifiés sur le web, les modifications seront importées sur le dossier local du patient

**Donc attention pour les visites** : si vous indiquez un patient, et que vous modifiez l'adresse (par celle de la nounou par exemple), celle des parents serait remplacée par celle que vous avez indiquée sur l'agenda-web.

# **Astuce :**

**Certains patients prennent rendez-vous et ne viennent jamais** ; sauf si vous voulez faire des statistiques sur ce phénomène, vous n'aurez peut être pas envie de créer des dossiers inutiles surchargeant le poids de votre cabinet.

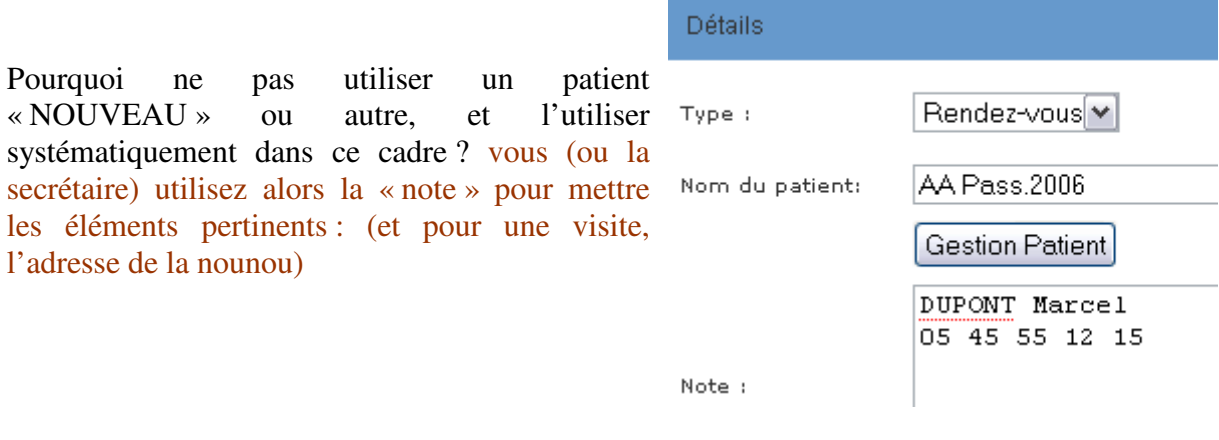

Ce qui donne sur l'agenda-web et sur l'agenda local après synchronisation :

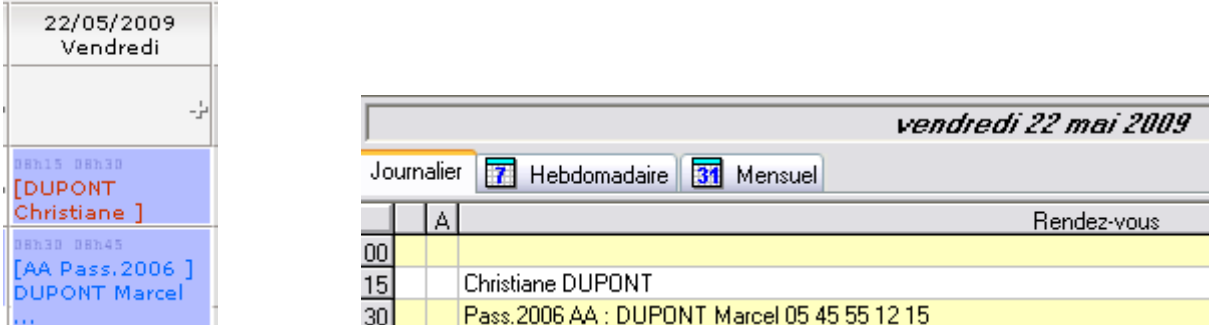

**Cependant, un inconvénient** : lors d'un deuxième rendez-vous, il ne sera toujours pas dans la liste de sélection……

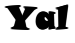